### **Introduction**

- This document describes the procedure and precautions for upgrading the 2022 AV receiver firmware.
- If an error occurs while you are updating the firmware, the 2022 AV receiver may become unusable. Be sure to read the following procedure and precautions carefully before updating the firmware.

### **Target Model and Firmware Version**

The updater can be used for the firmware versions of the models shown .below

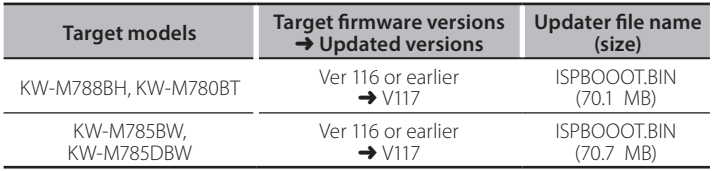

# ⁄

• For how to check your firmware version, refer to "Checking the Firmware Version".

#### **Work Flow**

- Step 1. Download the firmware files, and copy them to USB .memory
- Step 2. Update the firmware. (It takes about 5 minutes.)
- Step 3. Check that the firmware has been updated.

## **Creating the Update Media**

Create the update media on your PC.

- 1. Download the Updates from the Web site.
- 2. Decompress the downloaded file.
- 3. Copy the decompressed file to the top of hierarchy in USB memory.

#### **Caution**

**• For updating, use a USB memory device with the** specifications shown below. Updating is not possible on USB memory devices with other specifications. **USB Standard: USB 2.0 Capacity: 8 GB to 32 GB File system: FAT 32** 

 $T$  USB

L<sub>1SPBOOOT.BIN</sub>

## ⁄

- Do not copy the updater to a device containing audio files. Blank USB memory is highly recommended.
- Update cannot be performed if it is copied inside a folder.
- . If the updater file name is changed, update cannot be performed.

## **Checking the Firmware Version**

- 1. Press the  $\langle \mathbf{R} \rangle$  button.
- 2. Touch the [Settings  $(\bullet)$  ] on the HOME screen.

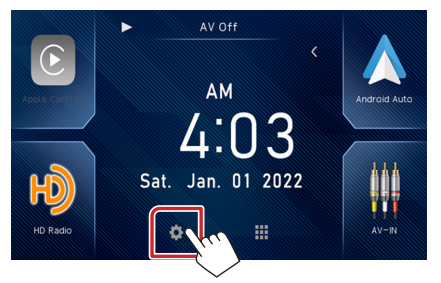

3. Touch the [System Information] to display the System Information screen.

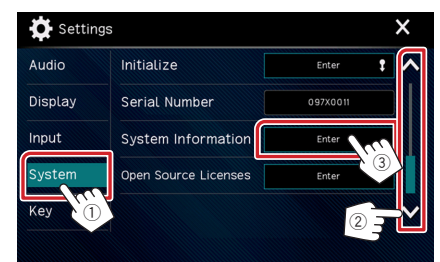

#### 4. Check the version.

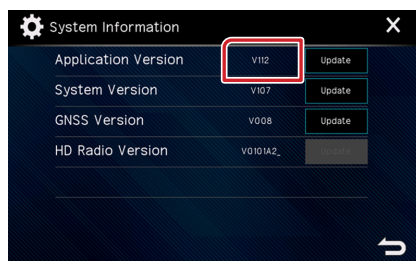

## **Updating the Program**

- 1. Press the  $\langle \mathbf{\hat{m}} \rangle$  button.
- 2. Touch the [Settings  $(\{0\})$ ].
- 3. Touch the [System Information] to display the System Information screen.
- 4. Touch the [Update].

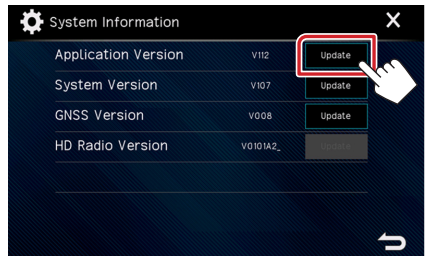

5. Connect the USB memory to update starts. (**It takes about 5 minutes.**).

**Caution:** The screen may go blank for a few seconds. Do not unplug the USB memory or Power Off the unit during the Update Procedure.

- 6. Once the "Update completed" screen is displayed.
- 7. System Reboot. Remove the USB memory.
- 8. Check that the firmware version is updated, by referring to "Checking the Firmware Version".

#### **Precautions**

- Be sure to park the vehicle in a safe place before updating. Keep the engine running in order to prevent battery from running out.
- . Do not turn off the engine or AV receiver power while updating. Update cannot be performed correctly and the AV receiver may become unusable